## **TKO Radio Configuring Channel Tables**

| Step | Action                                                                                                    | Display                                                                                                    |
|------|----------------------------------------------------------------------------------------------------|----------------------------------------------------------------------------------------------------|
| 1    | Management Software/GM-Management Software/GM-M-Management Software/GM-Management Software/GM-Management Software/ | e TKO receiver you must have the TKO Radio ement Software.  oninstruments.com/champeblast/TKO Users CD/Radio exxPx management software V1.2.4.exe  I our default Channel Table here: om/champeblast/TKO Users CD/Channel 5ChannelTable.ini.zip  these files before running them cense your UHF radios. That is the user's responsibility struments or its representatives. |
| 2    | <ul> <li>Connect your TKO receiver to the computer using the serial port on the "Y" cable that came with the system</li> <li>IMPORTANT: You cannot use the USB cable at this time.</li> <li>Make sure you have a Full Battery</li> <li>Power the receiver on</li> <li>Press F2 to Make Sure it is in "UHF Rover mode" (if not follow instruction on page 17 of users manual)</li> </ul>                                                                                                    |                                                                                                    |
| 3    | <ul> <li>Run the GM-xxPx Radio Management<br/>Software by double clicking the install link</li> <li>Press the "OPEN" button then<br/>"CONNECT"</li> <li>You will see a Blue Bar across the Bottom<br/>then a message "CONNECT OK"</li> <li>Press "OK"</li> </ul>                                                                                                    | Commet                                                                                                    |

## TKO Radio Configuring Channel Tables

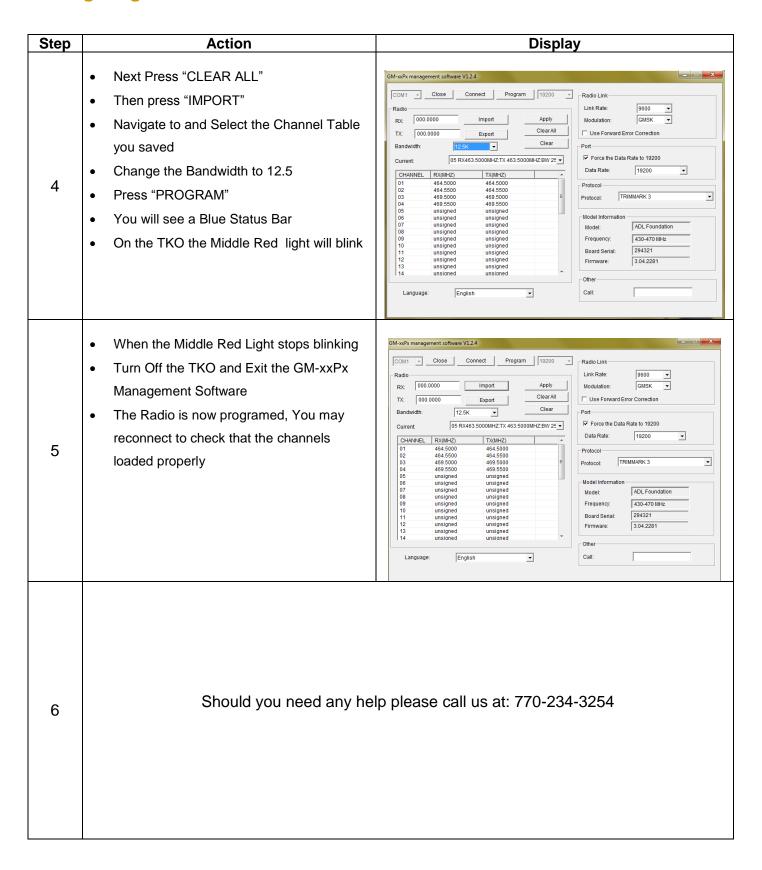